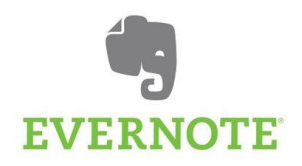

## Evernote –mobiilisovellus ohjeet

Evernote on ilmainen muistiinpanosovellus, joka toimii puhelimilla, tablet-laitteilla ja tietokoneilla kaikilla käyttöjärjestelmillä (Android, Apple, Windows, …) Tämän lyhyen ohjeen tarkoitus on auttaa alkuun Evernoten mobiilisovelluksen käytössä.

- 1. Lataaminen
	- Evernoten saa ladattua ilmaiseksi puhelimesi tai tablet-laitteesi sovelluskaupasta (Play Kauppa tai App Store)
- 2. Rekisteröityminen
	- Kun avaat Evernoten ensimmäisen kerran syötä sähköpostiosoitteesi kenttään "Rekisteröidy ilmaiseksi" –tekstin alle.
	- Evernote ei tarvitse muita tietoja ja tämän jälkeen sinun tarvitsee vain keksiä itsellesi salasana ja olet valmis käyttämään sovellusta.
	- Rekisteröitymisen jälkeen sovellus pysyy kirjautuneena sisään.
- 3. Perusnäkymä
	- Perusnäkymässä näet omat muistiinpanosi listana
	- Klikkaamalla muistiinpanoa pääset muokkaamaan sitä
	- Oikean alareunan vihreästä + merkistä pääset luomaan uuden muistiinpanon, jonka jälkeen näytölle aukeaa seuraava näkymä:

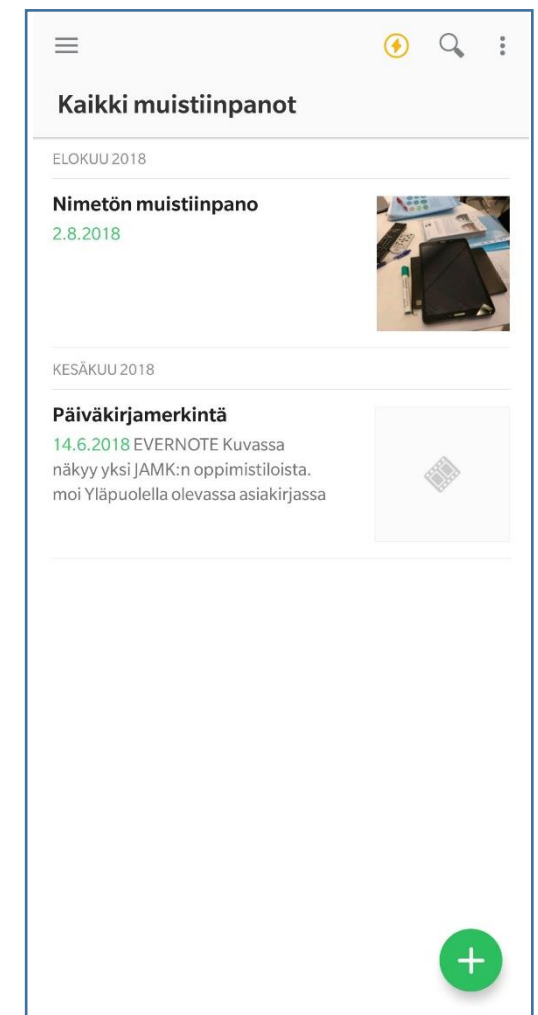

- 4. Uuden muistiinpanon luominen
	- Valitse minkälaisen muistiinpanon haluat tehdä.
	- Helpoin tapa on valita aina Tekstimuistiinpano, koska siihen pystyy liittämään myöhemmin kuvia, ääniä, videota jne.

- 5. Uusi muistiinpano
	- Muistiinpano avautuu ja voit kirjoittaa siihen merkintöjä. Yläreunan klemmari/liitetiedosto kuvakkeesta saat lisättyä tekstin sekaan edellä mainittuja kuvia, videoita, ääntä, käsinkirjoitusta…
	- Kun olet valmis, klikkaa vasemman yläreunan check-merkkiä ja muistiinpano tallentuu (Evernote tallentaa välillä myös automaattisesti)
- 6. Jakaminen
	- Kun haluat jakaa muistiinpanosi ohjaajalle klikkaa oikeassa yläreunassa näkyvää kolmea pistettä ja valitse sieltä "Jaa". Huom. tässä kohtaa Evernote kehottaa sinun käydä ilmoittamassasi sähköpostissa varmistamassa, että se on sinun sähköpostiosoitteesi.

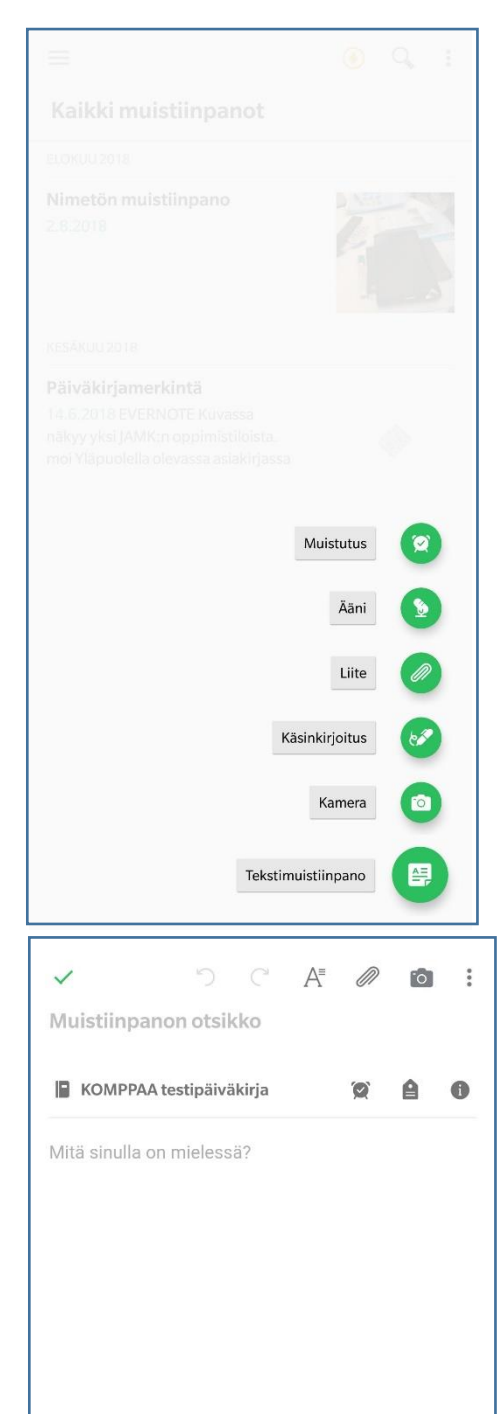

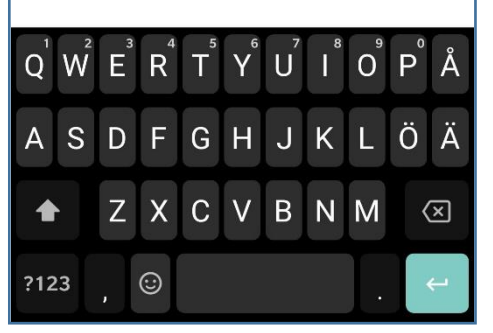